# DEFENSE COUNTERINTELLIGENCE AND SECURITY AGENCY

If you are having issues accessing the Defense Information System for Security because you keep getting error messages, please consider adding the following DISS URL's to your trusted sites.

• DISS: <a href="https://dissportal.nbis.mil/diss-jvs-ui/faces/consent.jsp">https://dissportal.nbis.mil/diss-jvs-ui/faces/consent.jsp</a>

• CATS: <a href="https://disscats.nbis.mil/diss-cats-ui/faces/consent.jsp">https://disscats.nbis.mil/diss-cats-ui/faces/consent.jsp</a>

• APPEALS: https://disscats.nbis.mil/diss-appeals-ui/faces/consent.jsp

Instructions for adding to trusted sites are as follows --

### **Google Chrome > Adding Trusted Sites**

Click the Chrome Menu icon on the far right of the Address bar.

Click on Settings, scroll to the bottom and click the Show Advanced Settings link.

Click on Change proxy settings (under Network)

Click the Security tab > Trusted Sites icon, then click Sites.

Enter the URL of your Trusted Site, then click Add.

Click Close > OK.

## Mozilla Firefox > Adding Trusted Sites

Click the menu icon in the upper right-hand corner of the browser.

Click Options.

Click Privacy and Security.

Scroll down to the "Permissions" section, and click on Exceptions to the right of "Warn you when websites try to install add-ons."

Type the trusted sites into the "Address of website" field.

Click Allow.

Click Save Changes.

#### Safari > Adding Trusted Sites

At the top of the screen, click Bookmarks.

Click "Add Bookmark..."

Click "Top Sites" from the dropdown menu.

Click Add.

# Internet Explorer 9, 10 and 11 > Adding Trusted Sites

Click Tools, click Internet Options, and then click the Security tab.

In the Select a Web content zone to specify its current security settings box, click Trusted Sites, and then click Sites.

If you want to add sites that do not require an encrypted channel, click to clear the Require server verification (https:) for all sites in this zone check box.

In the 'Add this Web site to the zone box,' type the URL of a site that you trust, and then click Add. Repeat these steps for each site that you want to add to the zone.

Click OK two times to accept the changes and return to Internet Explorer.

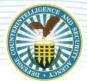

# **DEFENSE COUNTERINTELLIGENCE AND SECURITY AGENCY**

# Microsoft Edge > Adding Trusted Sites

Search in the Start Menu for the Control Panel.
Click or double-click the Internet Options icon.
In the Internet Properties window, click the Security tab.
Select the Trusted sites entry and click the Sites button.
Enter the address for the trusted website in the Add this website to the zone text field.
Click the Add button, then click OK to save the website addition.